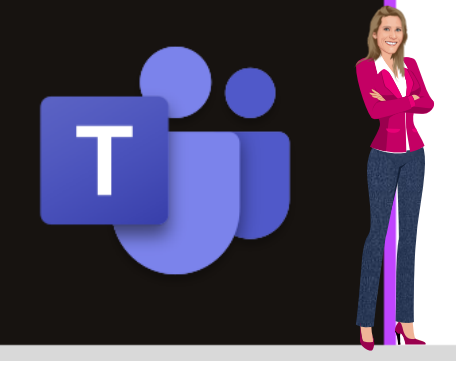

## **MICROSOFT TEAMS**

Office 365

www.maevadigitalactive.com

# <span id="page-0-0"></span>Créer une équipe

## **Sommaire**

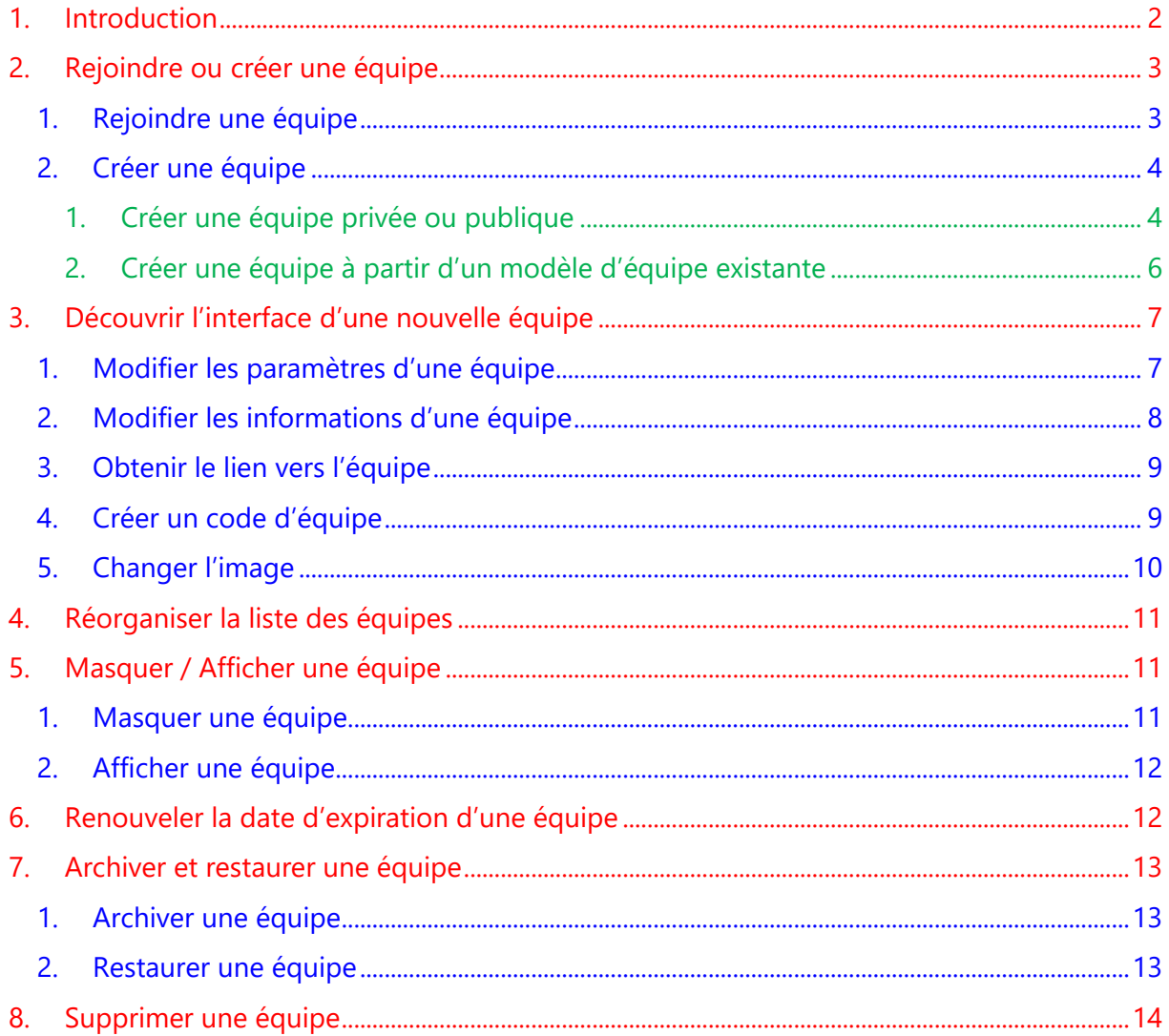

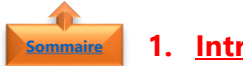

## <span id="page-1-0"></span>**1. Introduction**

Dans **Microsoft Teams**, la collaboration entre personnes se fait au sein d'**équipes** (gestion d'équipe / gestion de projet / gestion d'une communauté autour d'un centre d'intérêt commun, …..) ayant pour objectif un but commun.

Chaque équipe est constituée de **canaux** de conversation que vous avez avec vos collaborateurs. Chaque canal est dédié à un sujet, un département ou un projet spécifique au sein d'une même équipe.

Dans **Microsoft Teams**, on trouve deux types d'équipes :

- ➢ Les **équipes privées** dont l'accès est réservé uniquement aux membres qui y sont invités. Le propriétaire de l'équipe gère les accès : il peut ajouter ou supprimer les membres d'une équipe
- ➢ Les **équipes publiques**, ouvertes à tous et que l'on peut rejoindre sans invitation. Chaque personne peut se connecter sans demander l'autorisation au propriétaire

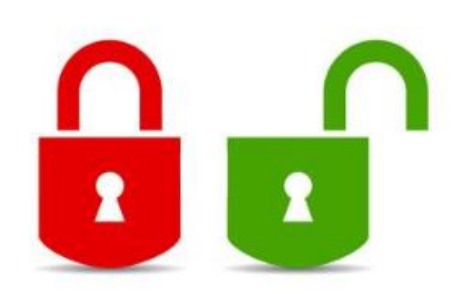

**Microsoft Teams**, est un outil de collaboration, il est donc conseillé de créer de équipes publiques pour partager l'information et les bonnes pratiques. Ajouter ou supprimer des membres devient rapidement une tâche sans valeur ajoutée.

Vous pouvez toujours revenir en arrière et modifier le type d'équipe : publique ou privé.

Dans une équipe, on retrouve des **canaux** créés pour organiser son équipe (un canal projet, gestion des meetings, bonnes pratiques, activités…).

Dans **Microsoft Teams**, il est possible d'inviter une **personne extérieure à votre organisation** (Clients, fournisseurs, partenaires, ……). Cette personne aura accès à toutes les données de votre **équipe** sans pouvoir lui imposer de restrictions sur les **canaux**.

#### **Fiche pratique/visuels réalisés avec Office 365**

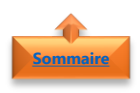

## <span id="page-2-0"></span>**2. Rejoindre ou créer une équipe**

- Dans la **barre de menu verticale**
- Sélectionner **Equipes**

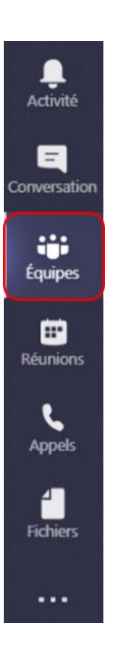

• Cliquer sur **Rejoindre ou créer une équipe** en bas à gauche

ະຕື່ Rejoindre ou créer une équipe

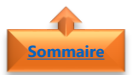

## <span id="page-2-1"></span>1. Rejoindre une équipe

En fonction de la **version de Microsoft Teams** que vous disposez, l'interface ne sera pas tout à faire la même, mais la procédure reste la même

- Entrer le **code** si vous disposez d'un code
- Sinon cliquer sur **Rechercher des équipes**

• Rechercher l'**équipe à rejoindre** • Cliquer sur **Rejoindre l'équipe**

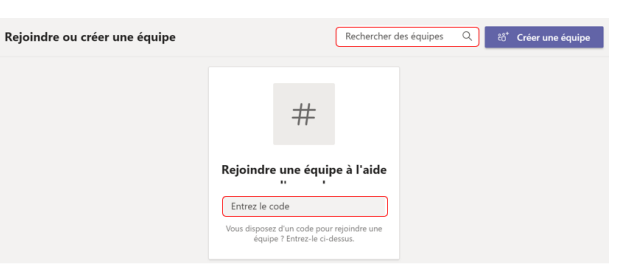

#### **Remarque** : Créer un code d['équipe lorsque vous êtes propriétaires d'une équipe](#page-8-1)

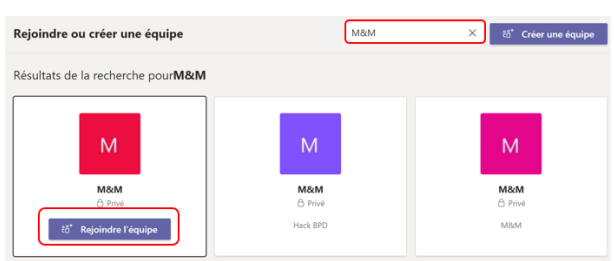

#### **Remarque** :

- ➢ Sur un ordinateur Mac, accéder au dossier **Applications** et cliquer sur **Microsoft Teams**
- ➢ Sur un appareil mobile, appuyez sur l'icône **Teams**

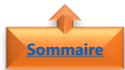

## 2. Créer une équipe **[Sommaire](#page-0-0)**

<span id="page-3-0"></span>En fonction de la **version de Microsoft Teams** que vous disposez, l'interface ne sera pas tout à faire la même, mais la procédure reste la même

<span id="page-3-1"></span>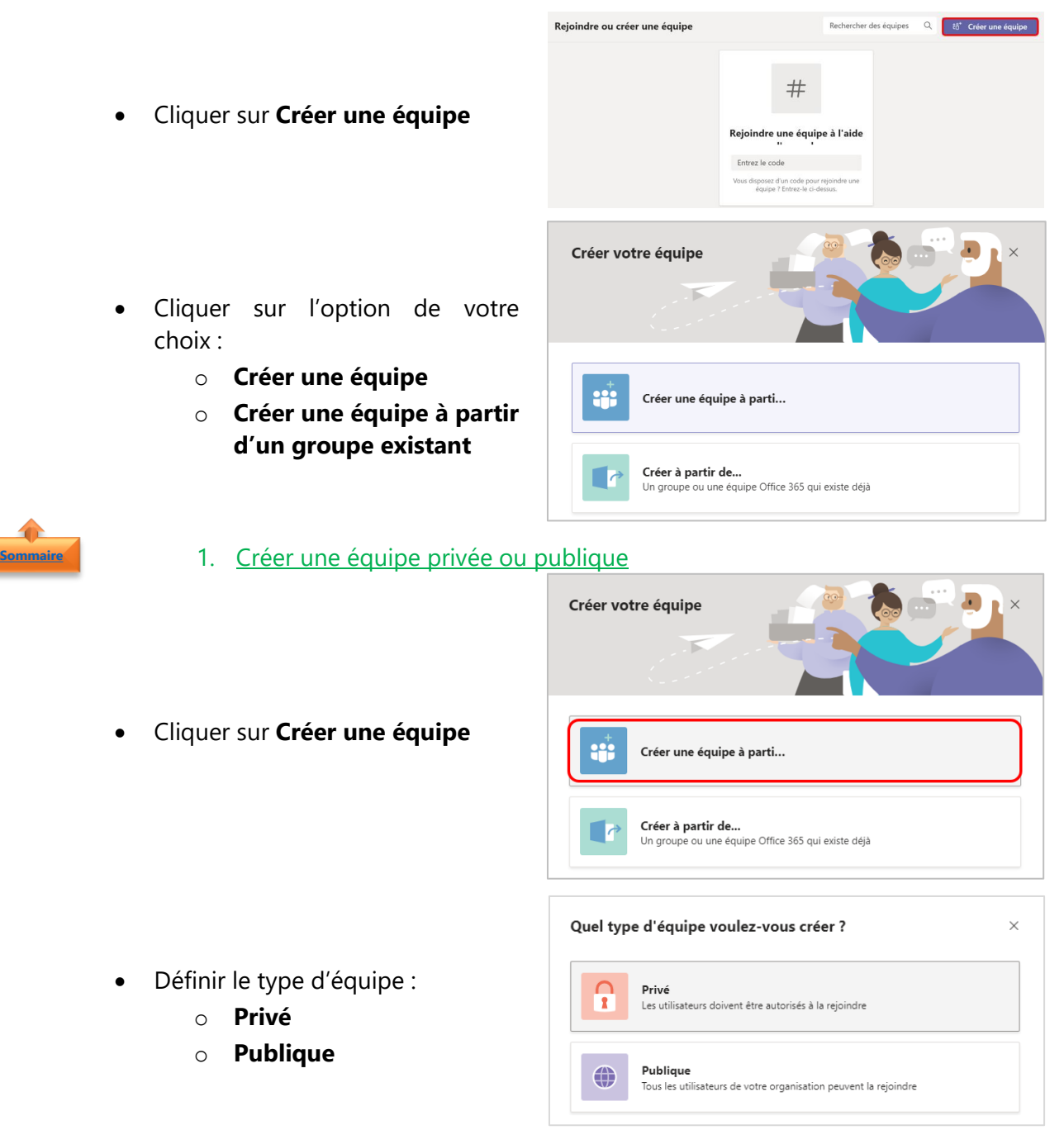

**Rappel** : Dans **Microsoft Teams**, on trouve deux types d'équipes :

- Les **équipes privées** dont l'accès est réservé uniquement aux membres qui y sont invités. Le propriétaire de l'équipe gère les accès : il peut ajouter ou supprimer les membres d'une équipe
- Les **équipes publiques**, ouvertes à tous et que l'on peut rejoindre sans invitation. Chaque personne peut se connecter sans demander l'autorisation au propriétaire
- Donner un **nom**
- Entrer une **description** de l'équipe (pour les utilisateurs qui souhaitent s'abonner)
- Cliquer sur **Modifier le paramètre**

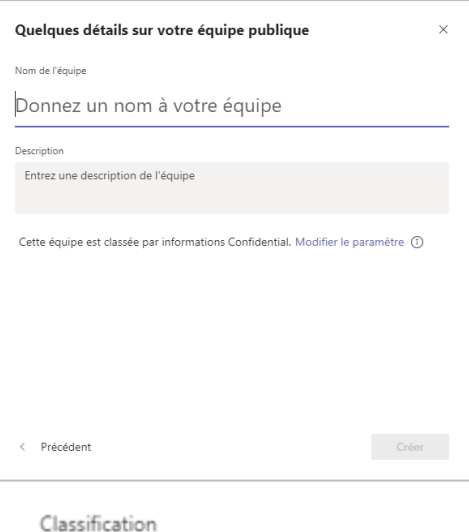

 $^\circledR$  $\checkmark$ 

Confidential

Confidential

General

Highly Confidential

- Régler le **paramètre de classification**
- Par défaut, il est réglé sur **Confidential**

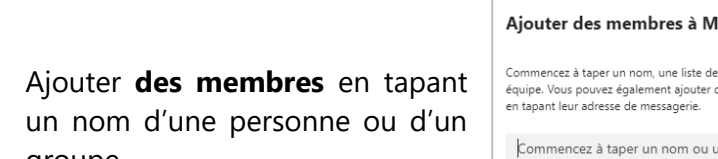

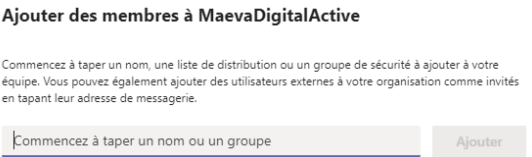

• Cliquer sur **Ajouter**

groupe

- Recommencer autant de fois que nécessaire
- Définir le **statut** pour chaque personne

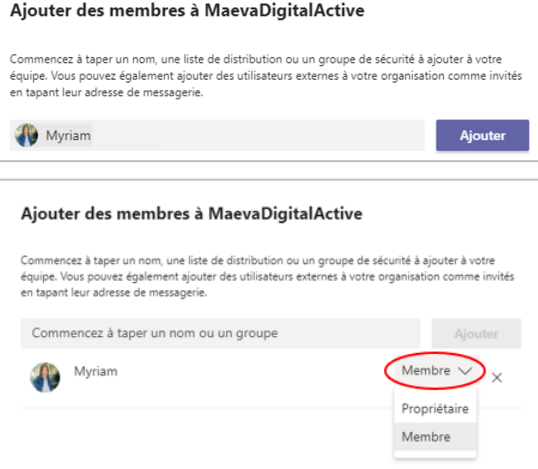

**Remarque** : Vous pouvez ignorer l'ajout de membres lors de la création de l'équipe et le faire ultérieurement.

### **Chaque membre ajouté recevra une notification par mail**

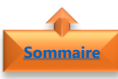

## 2. Créer une équipe à partir d'un modèle d'équipe existante

<span id="page-5-0"></span>Si vous créer des équipes très souvent avec la même architecture, vous pouvez utiliser une équipe (Teams) existante comme modèle

Créer votre équipe • Cliquer sur **Créer une équipe à partir d'une équipe ou d'un** ÷ Créer une équipe à parti... **groupe existant** Créer à partir de...<br>Un groupe ou une équipe Office 365 qui existe déjà Créez une équipe à partir d'un élément que vous possédez déjà • Cliquer sur **Equipe** 市 Équipe Quelle équipe souhaitez-vous utiliser ? Copiez les applications, les paramètres et les canaux vers votre nouvelle équipe. Votre équipe existante ne sera pas modifiée HoloLens France 6  $\overline{\phantom{0}}$ Microsoft Envision | The Tour - Paris 8  $E1$ Les Supers Assistant(e)s Microsoft 8 四座 • Sélectionner l'**Equipe** à utiliser lournée Assistant(e) Digital(e) du 21 juin 2018 (6  $\mathbf{a}$ comme modèle  $CMO$  LT France  $\theta$ CMO Lustomer Success Factory & Equipe Projet Nouvelles Offres 6  $TML$  $M8tM's$   $\oplus$  $\mathcal{L}$ < Précédent Vous utilisez M&M's comme modèle pour une nouvelle  $\times$ équipe Nom de l'équipe M&M's [copier]  $\odot$ Description Entrez une description de l'équipe • Modifier les **paramètres** • Choisir les **éléments à inclure** Choisissez les éléments à inclure à partir de l'équipe d'origine Aucun message, fichier ni autre contenu ne sera copié. Vous devrez à nouveau • Cliquer sur **Créer** configurer des onglets et des connecteurs.  $\sqrt{\phantom{a}}$  Canaux  $\blacktriangleright$  Applications  $\triangledown$  Onglets  $\Box$  Membres Daramètres de l'équipe < Précédent Créer

**Remarque** : Vous pouvez également créer une équipe à partir de **groupes Office 365** créés avec Outlook

<span id="page-6-0"></span>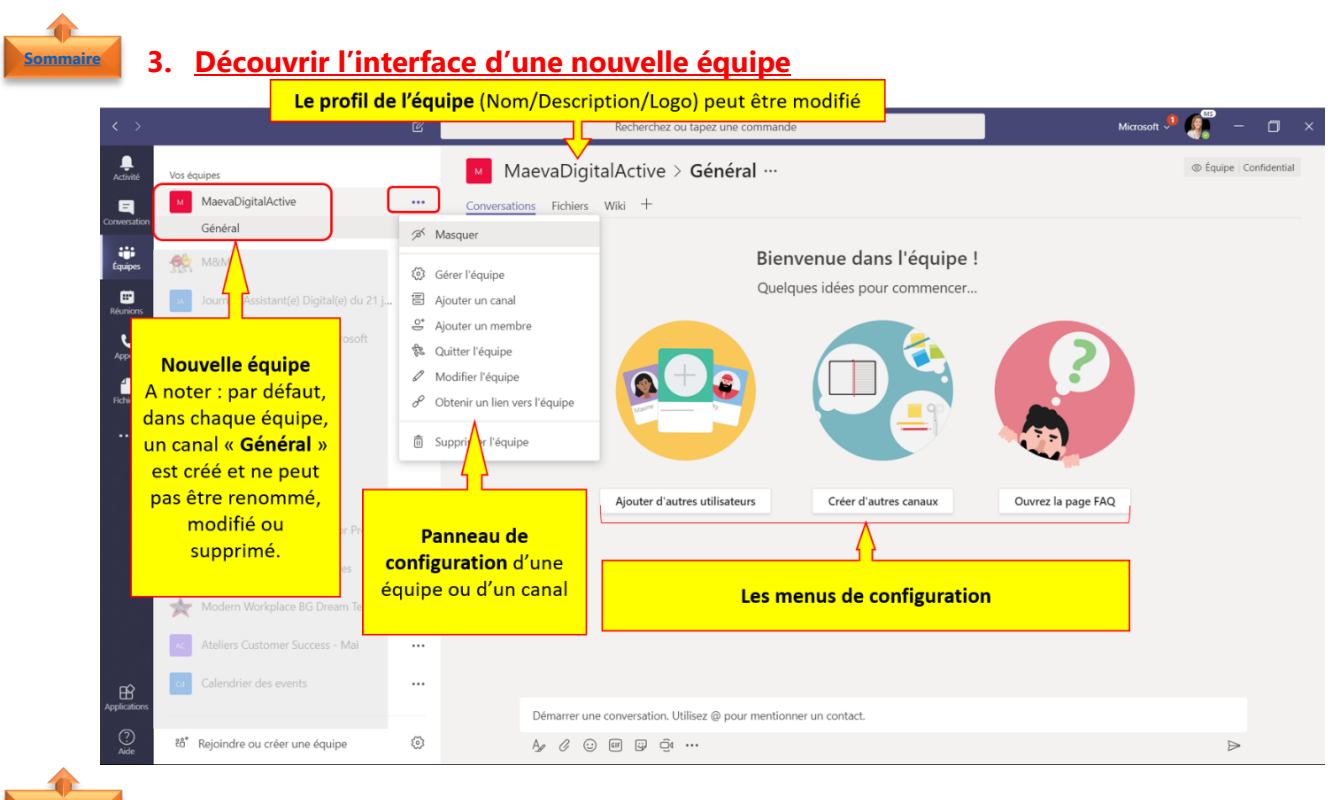

<span id="page-6-1"></span>1. Modifier les paramètres d'une équipe

MaevaDigitalActive  $\ldots$ Conversations Fichiers Général <sup>%</sup> Masquer • Cliquer sur le **nom de OC** M&M's Gérer l'équipe **l'équipe** Journée Assistant(e) Digital(e) du 21 j. 图 Ajouter un canal • Cliquer sur les **…** & Ajouter un membre Les Supers Assistant(e)s Microsoft **Quitter l'équipe** • Sélectionner **Gérer l'équipe F.W.** Life@CMO A Modifier l'équipe P Obtenir un lien vers l'équipe **CMO** CMO LT France **面** Supprimer l'équipe Happy@M&O MaevaDigitalActive … Le blog qui bo uptidien avec des trucs et astuces Office 365 Membres Demandes en attente Canaux Paramètres Applications Analytique • Cliquer sur l'onglet Rechercher des membres Q **Paramètres** Propriétaires (1) Titre Nom Maeva Chelly EXEC BUSINESS ADMIN Membres et invités (0)

Vos équipes

MaevaDigita

**[Sommaire](#page-0-0)**

- Modifier les différents paramètres :
	- o Modifier l'**image** de l'équipe.
	- o Définir les **autorisations des membres**
	- o Autoriser les **mentions @équipe** ou **@[nom de l'équipe]** dans un canal.
	- o Définir des **autorisations des invités**
	- o Permettre aux membres de l'équipe d'**envoyer des images GIF**, des **emoji** et des **autocollants**.

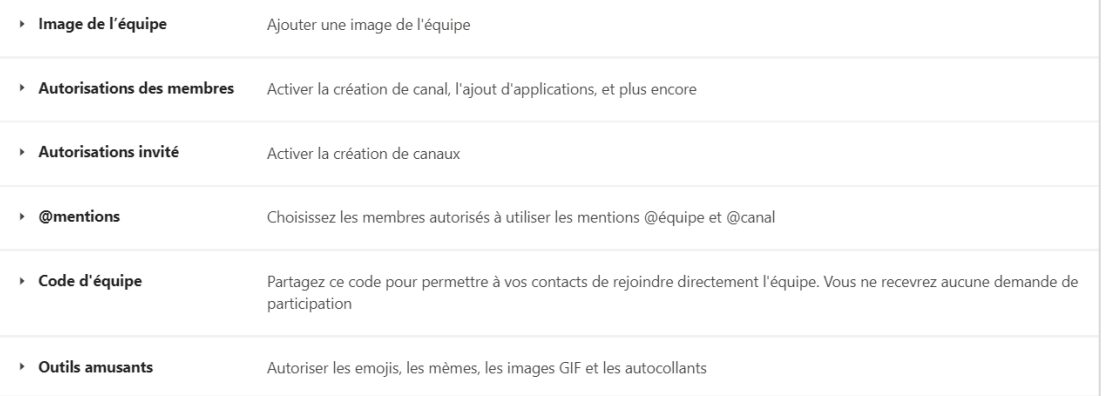

<span id="page-7-0"></span>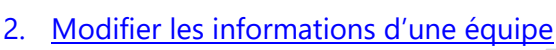

- Cliquer sur le **nom de l'équipe**
- Cliquer sur les **…**

**[Sommaire](#page-0-0)**

• Cliquer sur **Modifier l'équipe**

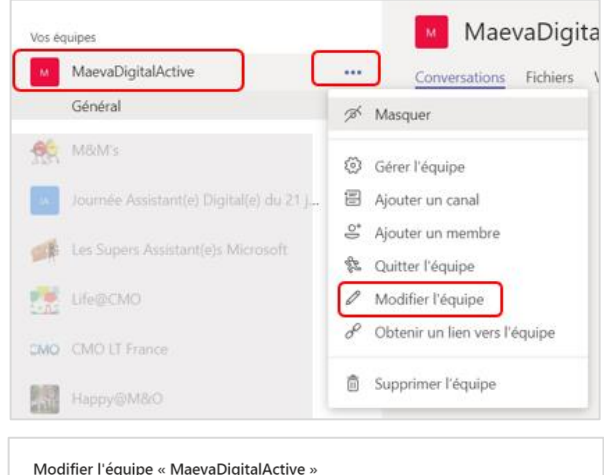

Collaborez étroitement avec un groupe de contacts de votre organisation en fonction d'un projet,

d'une initiative, ou d'un intérêt commun. Visionner une courte vidéo Consultez les directives de votre organisation. Nom de l'équipe MaevaDigitalActive • **Modifier l'équipe** Description o Nom de l'équipe Le blog qui booste votre quotidien avec des trucs et astuces Office 365 o Description Confidentialité Publique. Tous les utilisateurs de votre organisation peuvent la rejoindre Cette équipe est classée par informations Confidential. Modifier le paramètre (i) Annuler Terminé Confidentialité Publique. Tous les utilisateurs de votre organisation peuvent la rejoindre o Les paramètres de Privée. Seuls les propriétaires de l'équipe peuvent ajouter des membres confidentialité Publique. Tous les utilisateurs de votre organisation peuvent la rejoindre

## 8 **#MaevaDigitalActive : Boostez votre quotidien avec Office 365 !** Auteur : Maeva Chelly

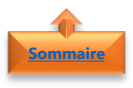

## <span id="page-8-0"></span>3. Obtenir le lien vers l'équipe

- Cliquer sur le **nom de l'équipe**
- Cliquer sur les **…**
- Cliquer sur **Obtenir un lien vers l'équipe**

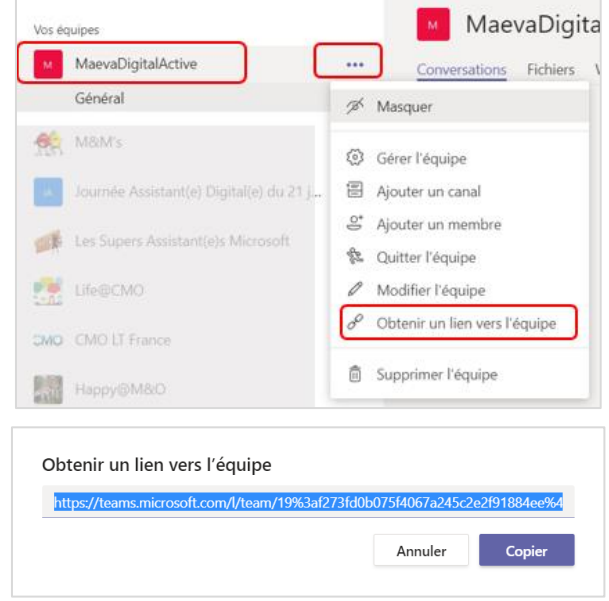

• Cliquer sur **Copier**

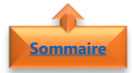

## 4. Créer un code d'équipe

<span id="page-8-1"></span>Lorsque vous envoyer un code à un utilisateur, ce dernier pourra rejoindre une équipe déjà créée sans avoir à effectuer une recherche dans les équipes

Vos équipes

- Cliquer sur le **nom de l'équipe**
- Cliquer sur les **…**
- Sélectionner **Gérer l'équipe**

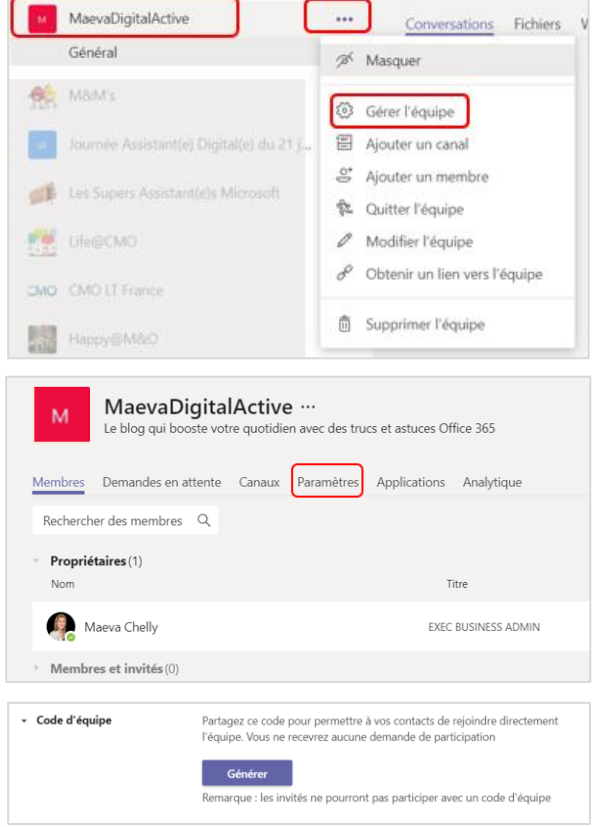

MaevaDigita

- Cliquer sur l'onglet **Paramètres**
- Cliquer sur **Code d'équipe**
- Sélectionner **Générer**

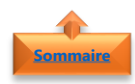

## <span id="page-9-0"></span>5. Changer l'image

- Cliquer sur le **nom de l'équipe**
- Cliquer sur les **…**
- Sélectionner **Gérer l'équipe**

• Cliquer sur l'onglet **Paramètres**

- Cliquer sur **Image de l'équipe**
- Sélectionner **Modifier l'image**

- Cliquer sur **Télécharger une photo**
- Cliquer sur **Enregistrer**

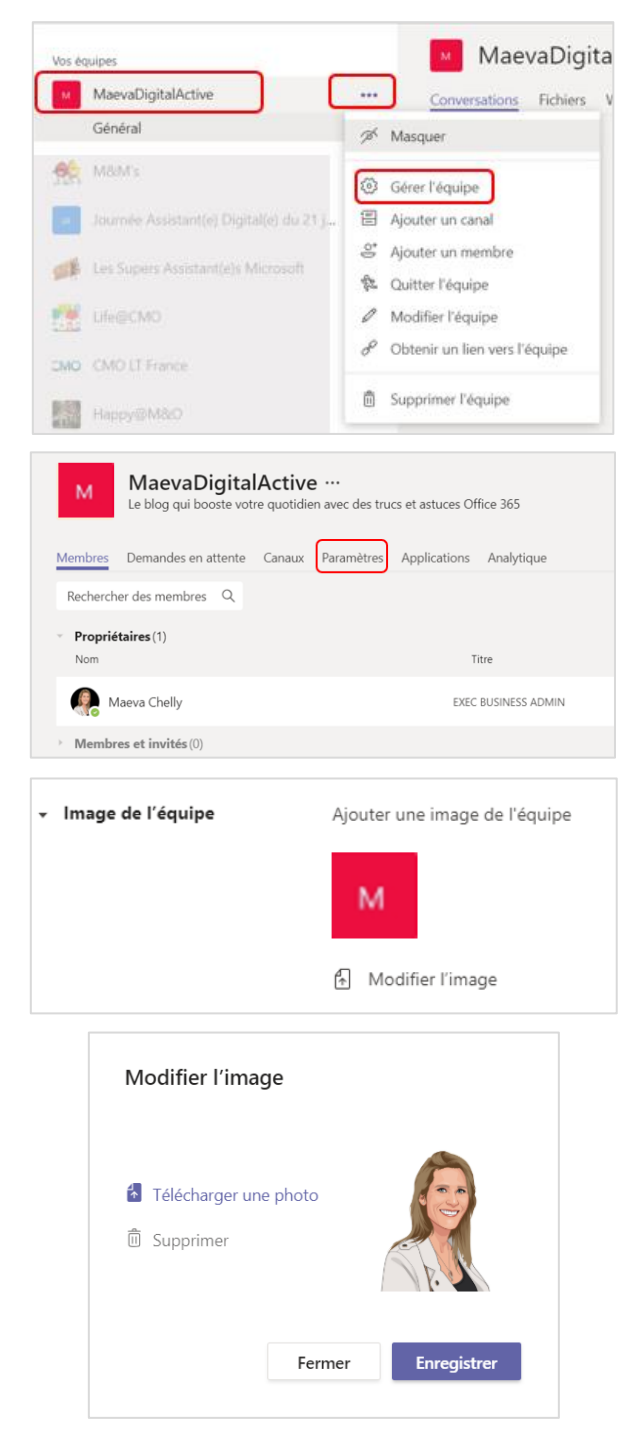

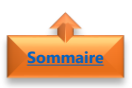

## <span id="page-10-0"></span>**4. Réorganiser la liste des équipes**

• Sélectionner **une équipe**

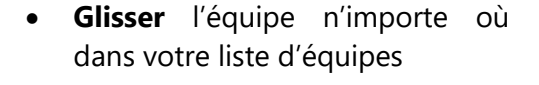

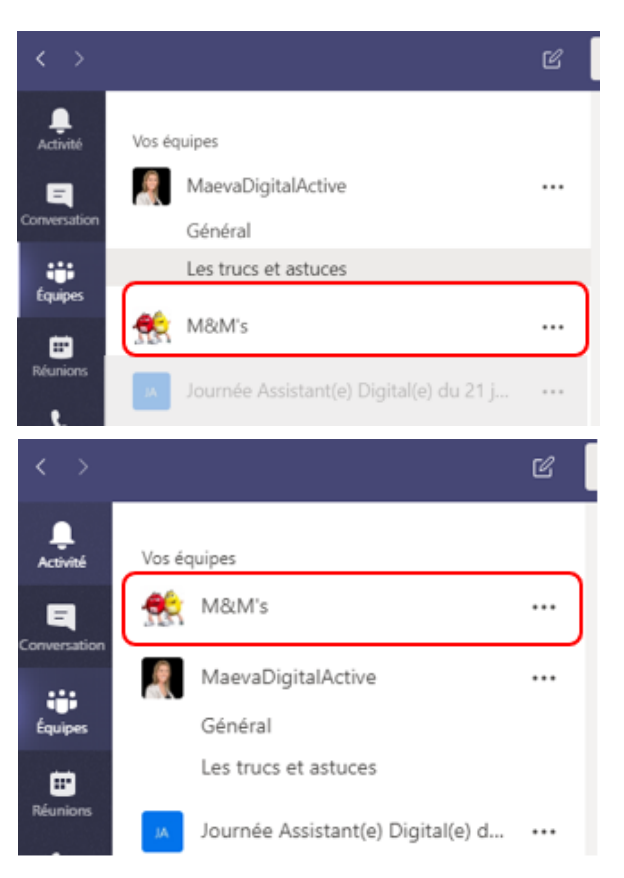

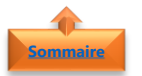

## <span id="page-10-1"></span>**5. Masquer / Afficher une équipe**

Vous faîtes partis de plusieurs équipes, mais sur certaines moins actifs que d'autres. Vous souhaitez rester informés sans toutefois avoir toutes les équipes affichées dans votre liste d'équipe.

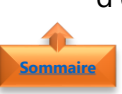

## <span id="page-10-2"></span>1. Masquer une équipe

- Cliquer sur le **nom de l'équipe**
- Cliquer sur les **…**
- Cliquer sur **Masquer**

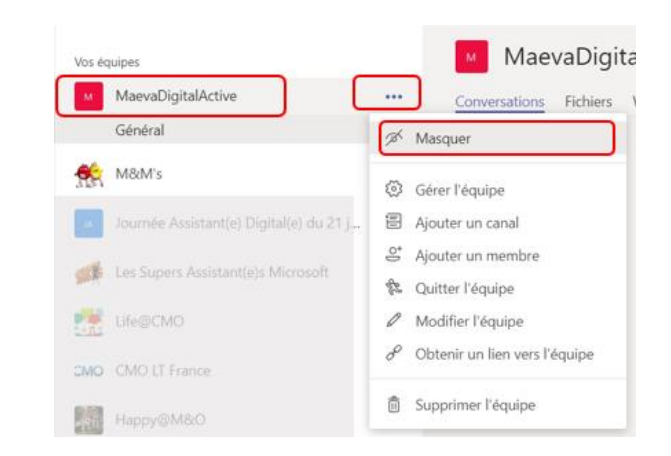

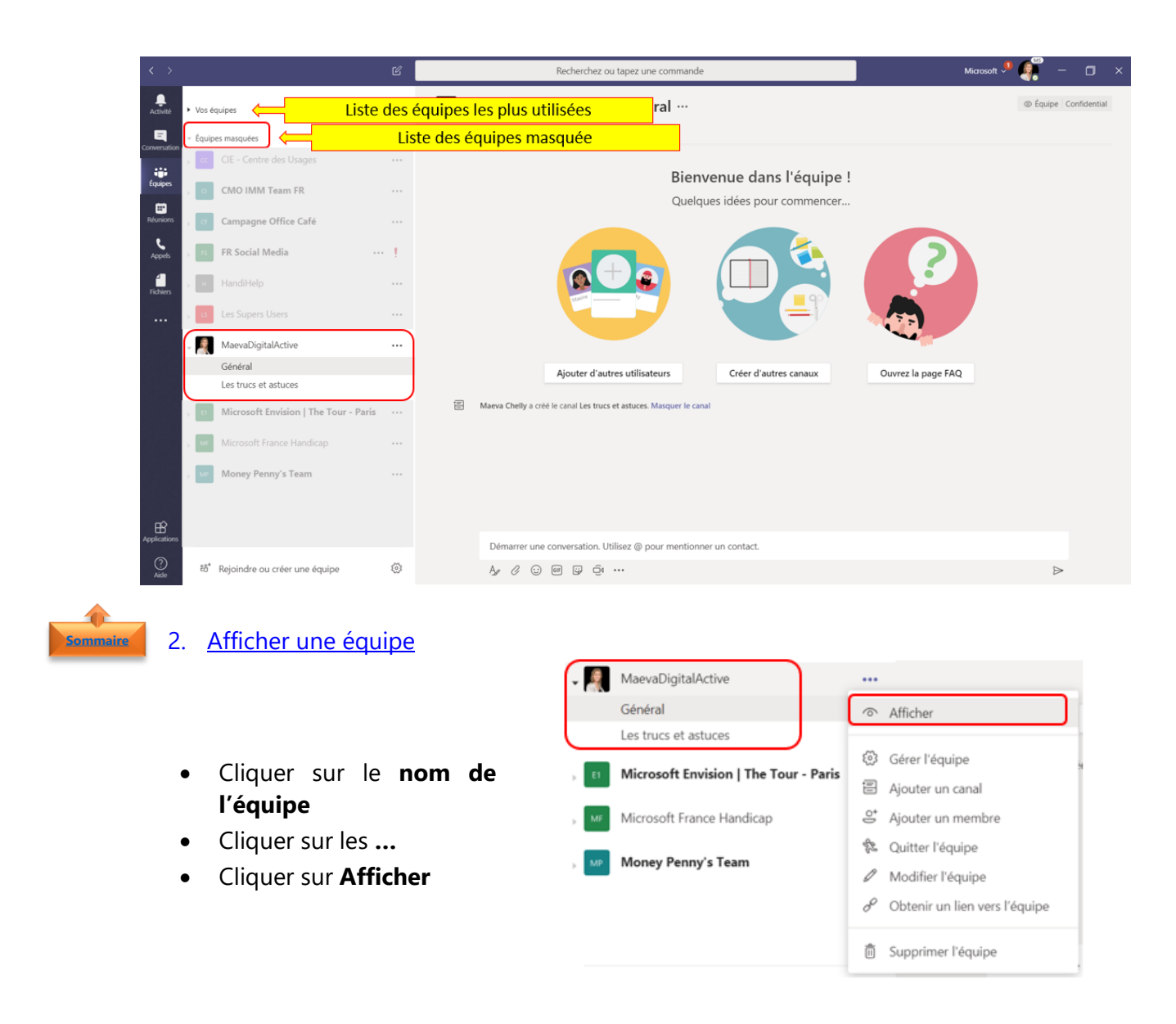

<span id="page-11-0"></span>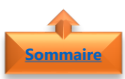

## <span id="page-11-1"></span>**6. Renouveler la date d'expiration d'une équipe**

Conformément à la stratégie d'entreprise, une équipe a une durée de vie limitée. Pour plus d'information, prendre contact avec l'administrateur informatique de votre organisation.

- Cliquer sur le **nom de l'équipe**
- Cliquer sur les **…**
- Sélectionner **Gérer l'équipe**

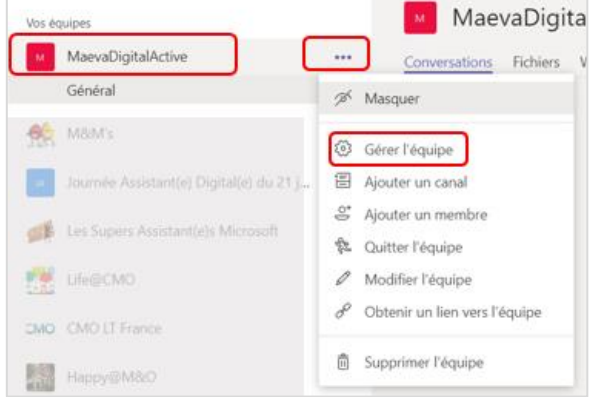

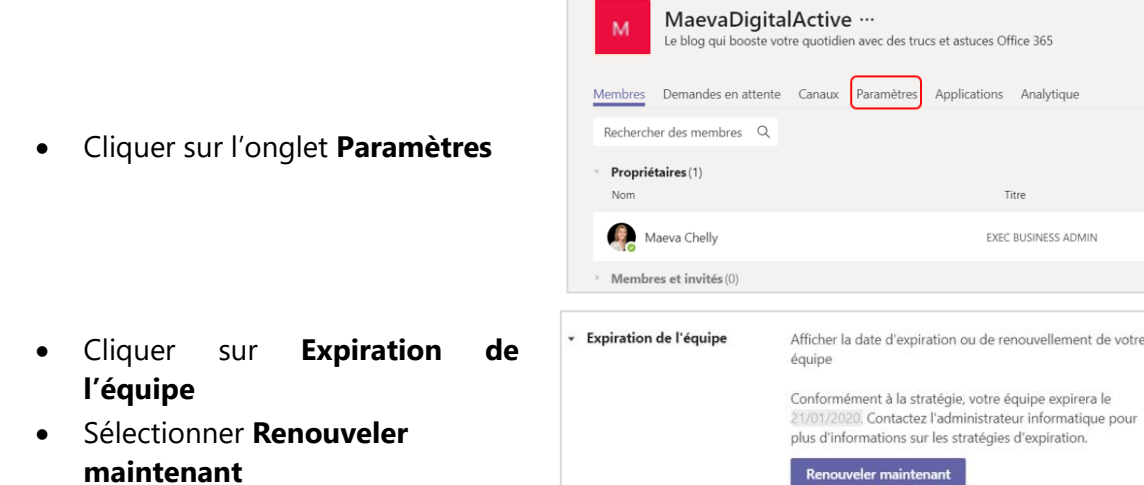

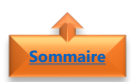

## <span id="page-12-0"></span>**7.** Archiver et restaurer une équipe

Avant de supprimer définitivement une équipe, vous pouvez l'archiver pour la restaurer ultérieurement. Les conversations et fichiers sont eux aussi conservés. Il faut être propriétaire d'une équipe pour pouvoir l'archiver

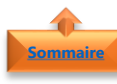

## <span id="page-12-1"></span>1. Archiver une équipe

- · Dans le menu en l'application
- Cliquer sur le **Gérer**

• Cliquer sur les **…**

**d'archivage** • Cliquer sur **Archiver**

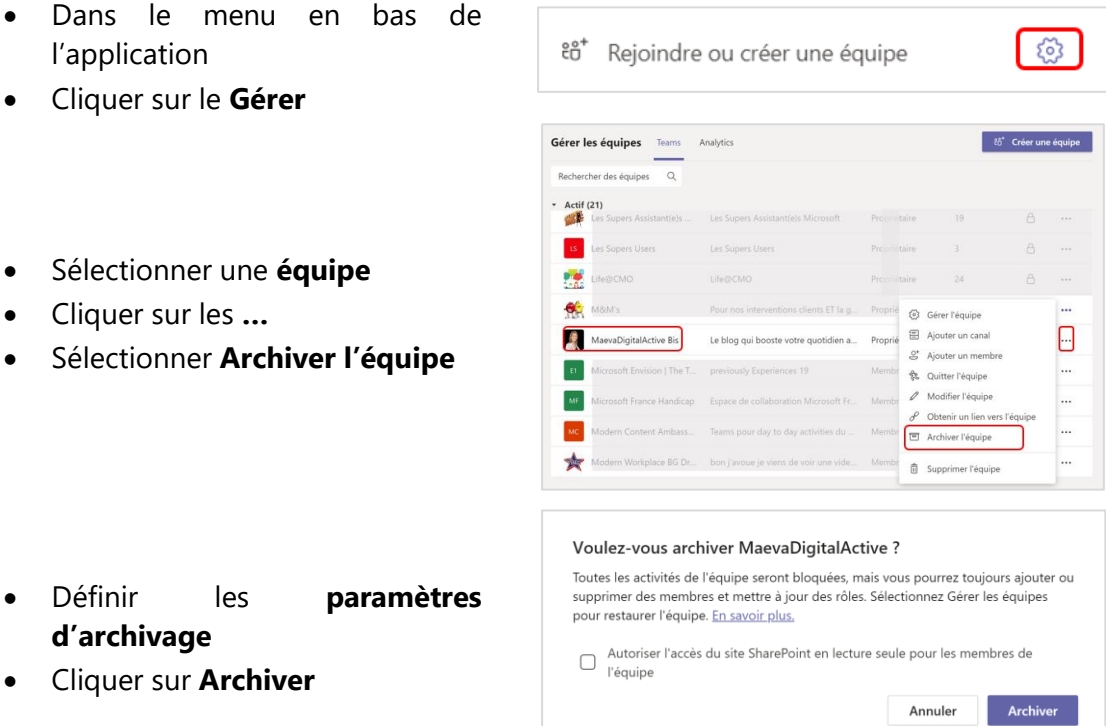

**Important** : il faut supprimer tous les canaux privés avant de pouvoir archiver une équipe

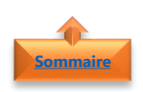

## <span id="page-12-2"></span>2. Restaurer une équipe

- Dans le menu en bas de l'application
- Cliquer sur le **Gérer**

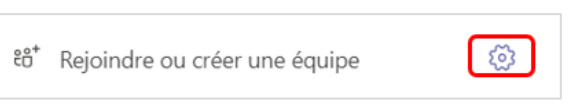

- Dans le groupe **Archivée**
- Sélectionner une **équipe**
- Cliquer sur les **…**
- Sélectionner **Restaurer l'équipe**

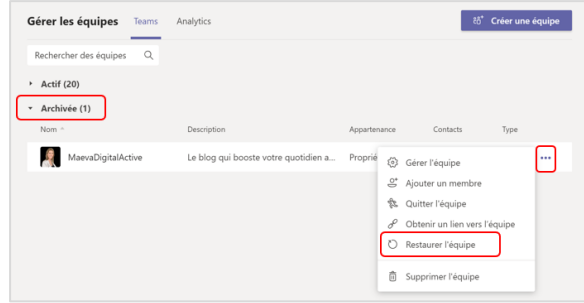

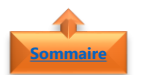

## <span id="page-13-0"></span>**8. Supprimer une équipe [Sommaire](#page-0-0)**

- Cliquer sur le **nom de l'équipe**
- Cliquer sur les **…**
- Sélectionner **Supprimer l'équipe**

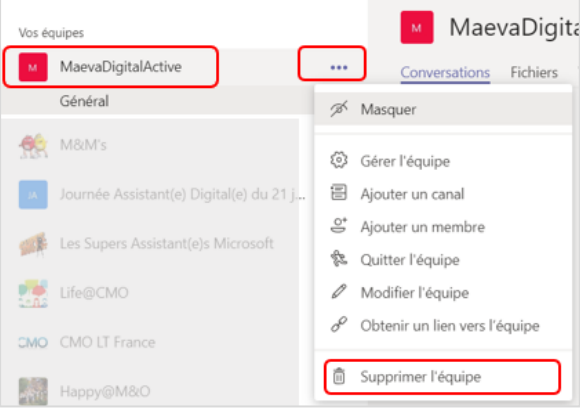